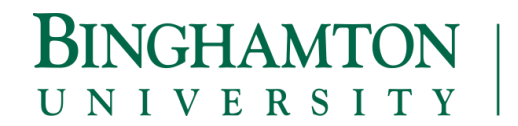

THOMAS J. WATSON SCHOOL OF ENGINEERING AND APPLIED SCIENCE

# **HOW TO READ YOUR DEGREEWORKS and PROCESS A "WHAT IF" for COMPUTER SCIENCE MAJORS**

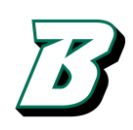

#### **READING YOUR DEGREE WORKS AUDIT**

**1.** Navigate to your DegreeWorks via BUBrain. Select the "Student" tab, click on "Student Records" and then click on "Degree Works".

The following should be used as a key when reading through your Degree Works requirements:

- $\Box$  Requirements with an empty red box are incomplete
- $\blacksquare$  Requirements with a blue tile are in progress
- Requirements with a green check mark are complete

# *Please be sure to review your Degree Works in detail. It is important that if you have questions about your Degree Works or if courses are missing or don't appear to be applying as they should, that you come in and speak with a Watson Academic Advisor as soon as possible.*

**2.** Your Degree will be shown at the top of your Degree Works.

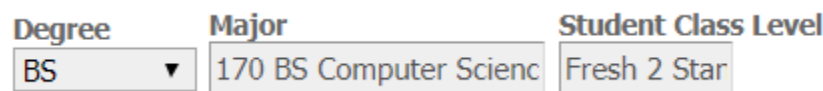

If you have multiple degrees, you can view them by clicking the down arrow in the Degree box.

**3.** The first block that you'll see contains your personal identification information and general information about you as a student including GPA, academic standing, majors/minors and financial aid information, etc.

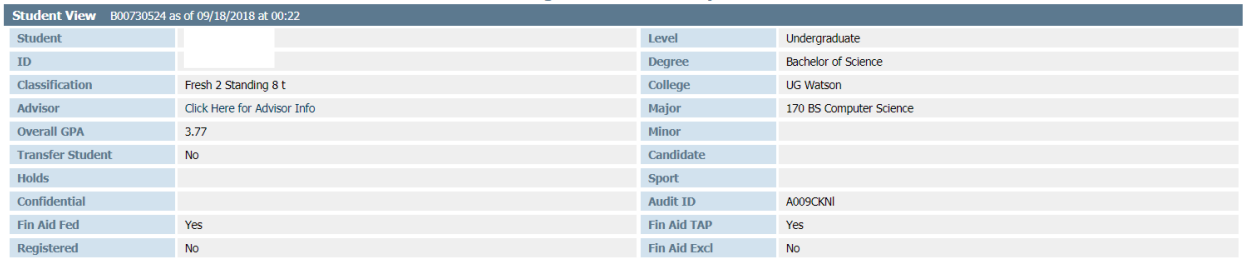

**NOTE: It is important when meeting with an advisor to make them aware of any NYS Financial Aid that you are receiving so we can ensure you meet the eligibility requirements.**

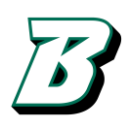

#### **BINGHAMTON** THOMAS J. WATSON SCHOOL OF ENGINEERING AND APPLIED SCIENCE UNIVERSITY

**4.** The Degree Progress bars can mainly be ignored until you are preparing to graduate. They will say 100% when all of your degree requirements have been met.

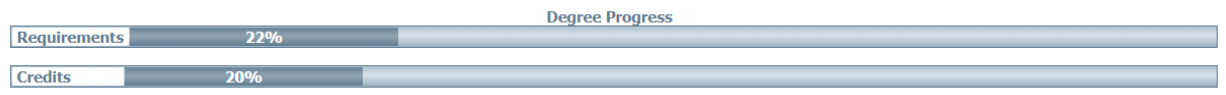

**5.** The Bachelor of Science block contains the high level requirements you must meet in order to receive your degree including the number of total credits, the Watson residency requirement and liberal arts credit requirement. Additionally, it keeps track of the GPA requirement, High School Transcript and your overall Gen Ed and Major requirements.

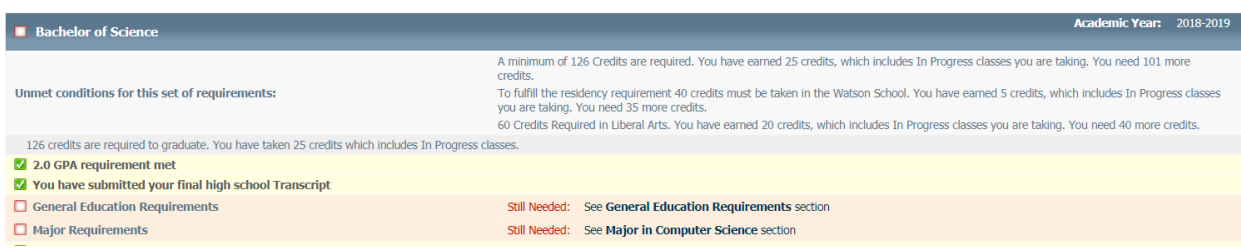

**NOTE: In order to graduate you must have a** *cumulative GPA* **of a 2.0 or better AND a** *major GPA* **of a 2.0 or better.**

**6.** The General Education Requirements block lists all of the Gen Ed requirements and in the instances where there are multiple ways to fulfill these requirements, lists out those options.

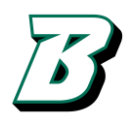

**BINGHAMTON** 

UNIVERSITY

## THOMAS J. WATSON SCHOOL OF ENGINEERING AND APPLIED SCIENCE

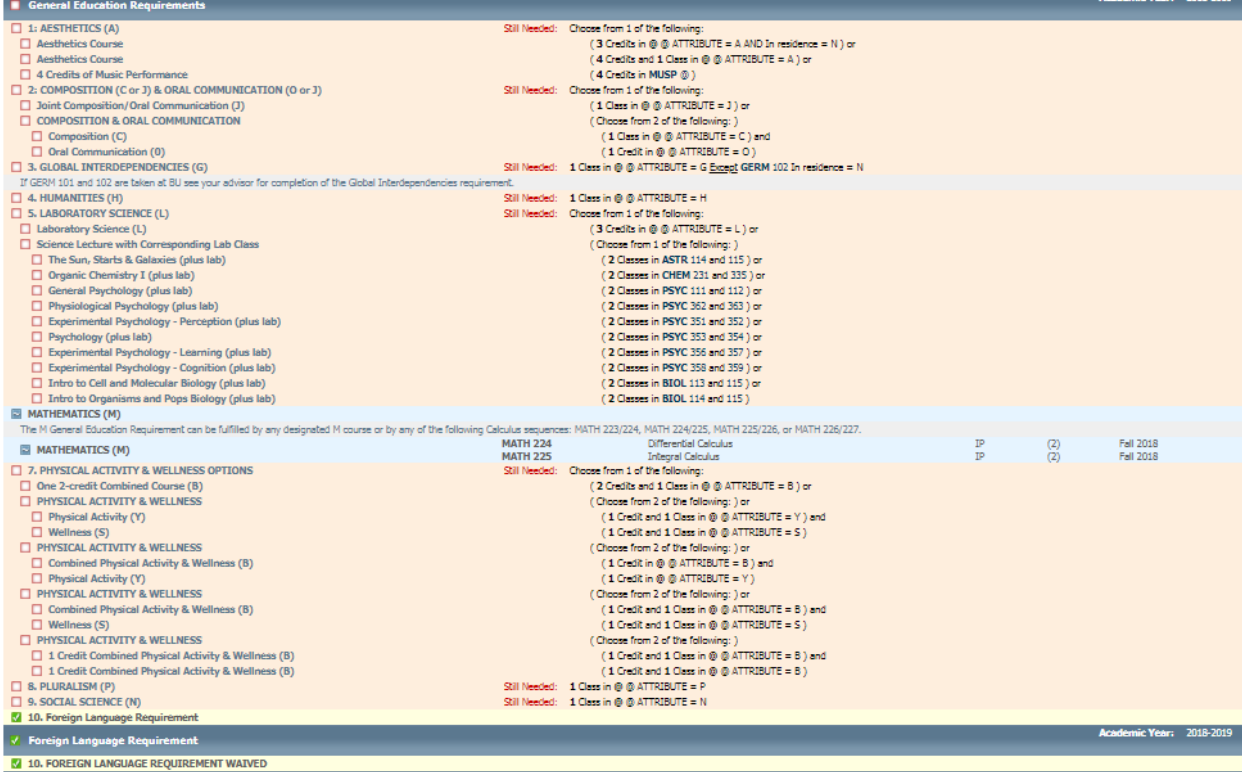

**7.** The Major in Computer Science Block lists all of the major requirements which include Composition, Humanities/Social Science, Free Electives, a Science Sequence and an additional Lab Science, as well as your Math and Computer Science courses.

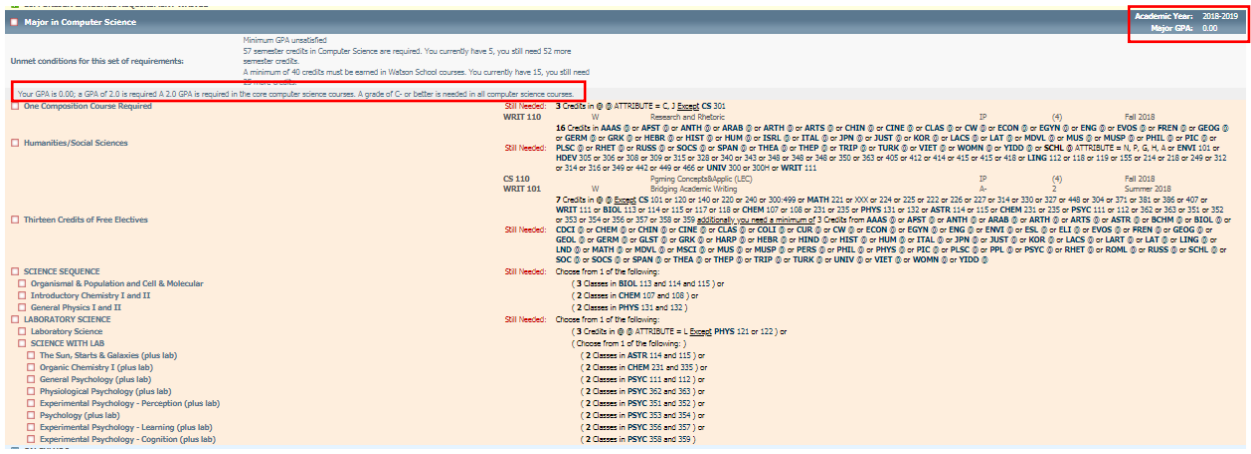

**NOTE: This is the block where you can see your Major GPA. It is located in the top right corner under the Academic Year as well as in the text just below the header in the gray area.**

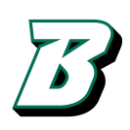

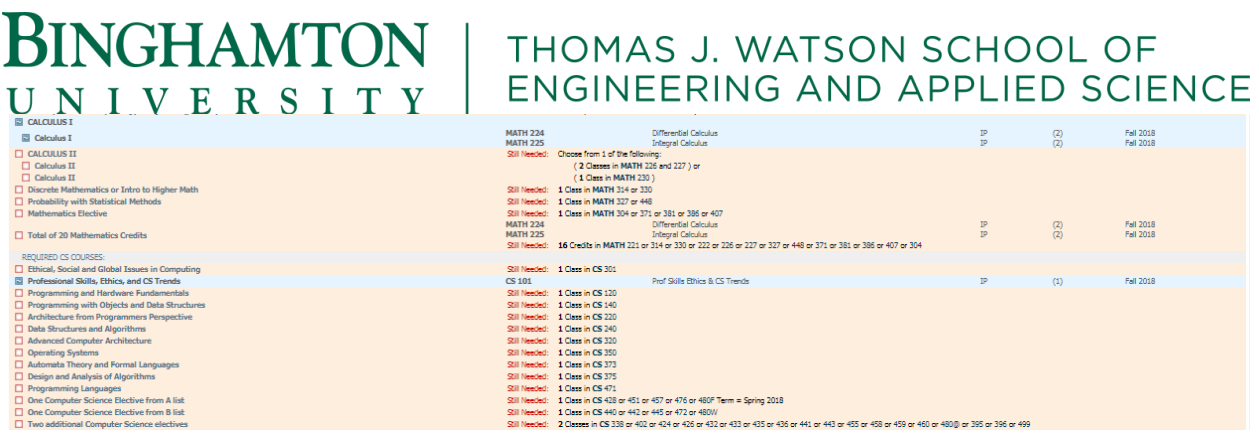

**8.** Below the major requirements you will be able to see courses that are falling into an Electives category. These are courses that are giving you credit but not necessarily progress towards your degree.

Electives Summer 2018 **MATH XXX** Math Elective  $\overline{\text{TC}}$ Satisfied by: AP66 - Advanced Placement EXM

**NOTE: If you are a recipient of NYS Financial Aid and the courses you are registered for fall into this category, come in and speak with an advisor to ensure that you are meeting the eligibility requirements of your award.**

**9.** You can also see the courses that you are currently registered for in the In-progress block.

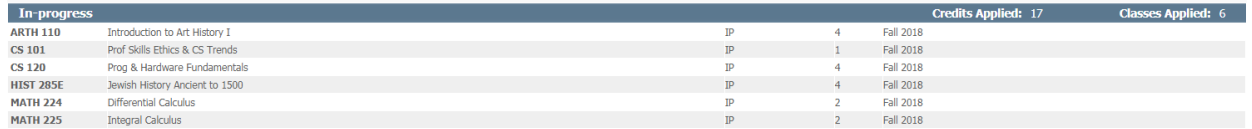

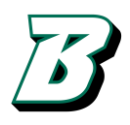

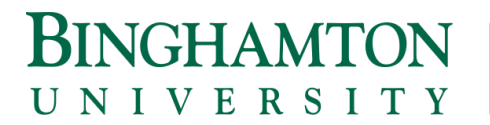

## THOMAS J. WATSON SCHOOL OF ENGINEERING AND APPLIED SCIENCE

#### **PROCESSING A WHAT-IF**

**1.** Select the What If from the menu on the left hand side of the screen.

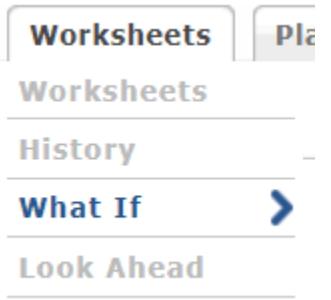

#### **2.** This is what the form will look like:

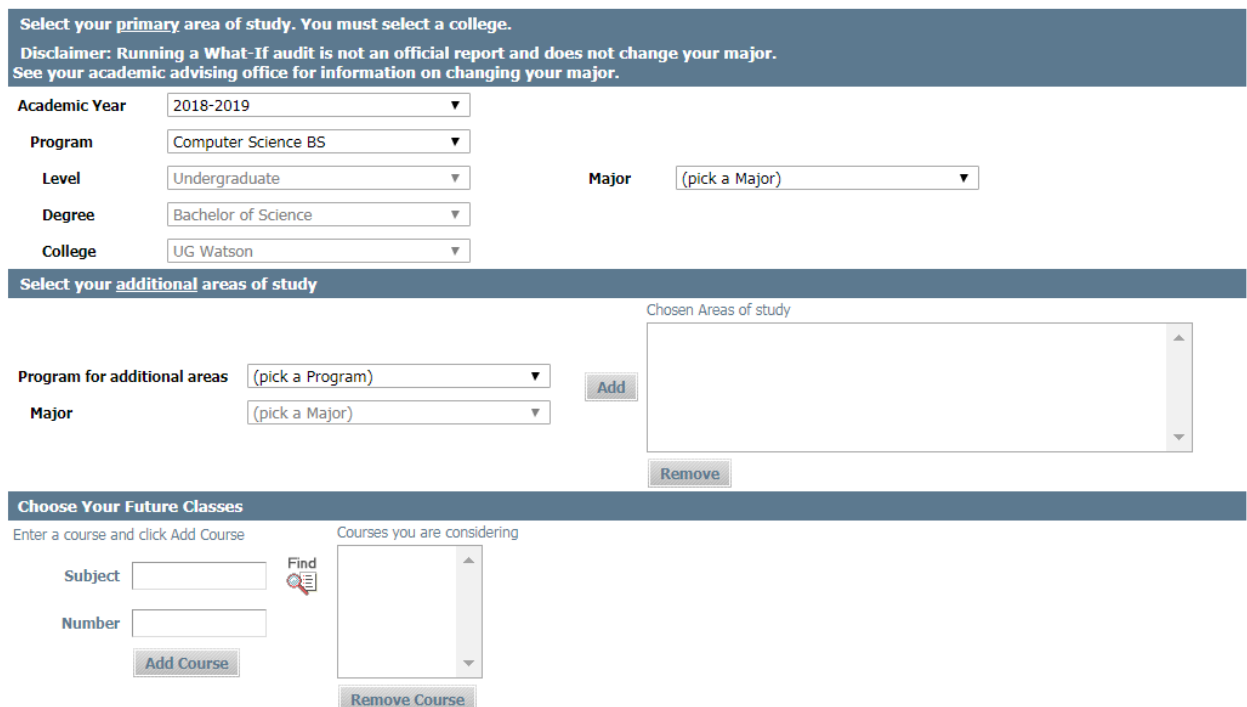

**3.** In the first block, select your primary area of study – you must select both a Program and a Major. In most instances this will be a Computer Science BS and Computer Science BS 170, respectively. If you want to look at changing your primary major you can do that in this block as well by selecting any other program.

**4.** In the second block, you can add additional areas of study – for example if you wanted to complete a Math double major. Select both the Program and Major again and click Add.

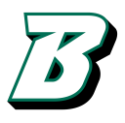

#### **BINGHAMTON** THOMAS J. WATSON SCHOOL OF ENGINEERING AND APPLIED SCIENCE UNIVERSITY

**5.** The third block allows you to add specific courses (ex. Subject – WRIT, Number - 111) to see how it would affect your degree progress. You can add multiple courses at the same time. This is also the look ahead feature which can be used as a stand-alone tool as well.

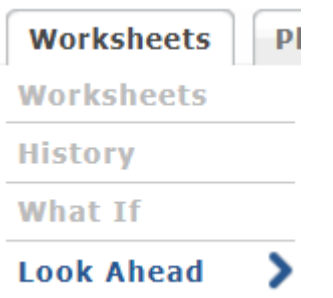

**6.** Once you've created your desired scenario, you can click Process What-If at the top of the screen. This will take you to what your Degree Works would look like given your inputs.

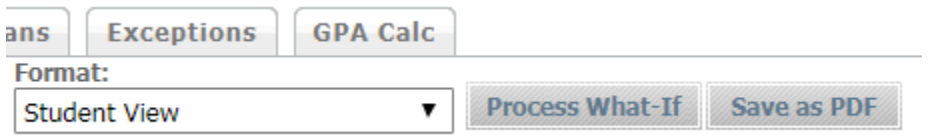

# *As always, if you have questions about your Degree Works, how to process a What If, or want to map out a course plan, stop into Watson Advising and let us help you!*

*Watson School Advising Office*

*Engineering Building – Main Campus*

*M-Pod* 

# *Phone: 607-777-6203*

*Email: wtsnadv@binghamton.edu*